## l<br>E アップデートに伴う不具合事例と対応策について

今回の Windows10 の大型アップデート及び Tobii 製品のアップデートによる、日本語入力の不具合や 動作に関する問合せの中で多く寄せられた不具合事例と対応策をまとめました。 マイクロソフト社の Windows アップデートによる影響が大きいため、ユーザー環境により起きる場合と 起きない場合があり、アップデート後に起きた際に対応するしか方法がない状況です。 お手数をお掛け致しますが、ユーザー様からお問い合わせがあった際にはご対応下さいますよう、 ご理解とご協力の程よろしくお願い申し上げます。

I

クレアクト サポート

# 1. 日本語入力が出来ない、もしくは日本語入力に問題がある。

Windows10 バージョン 2004 以降、日本語 IME が大幅な仕様変更を行ったことにより 日本語入力に支障が出ていて、以前のバージョンの IME を使用する事で解消されます。

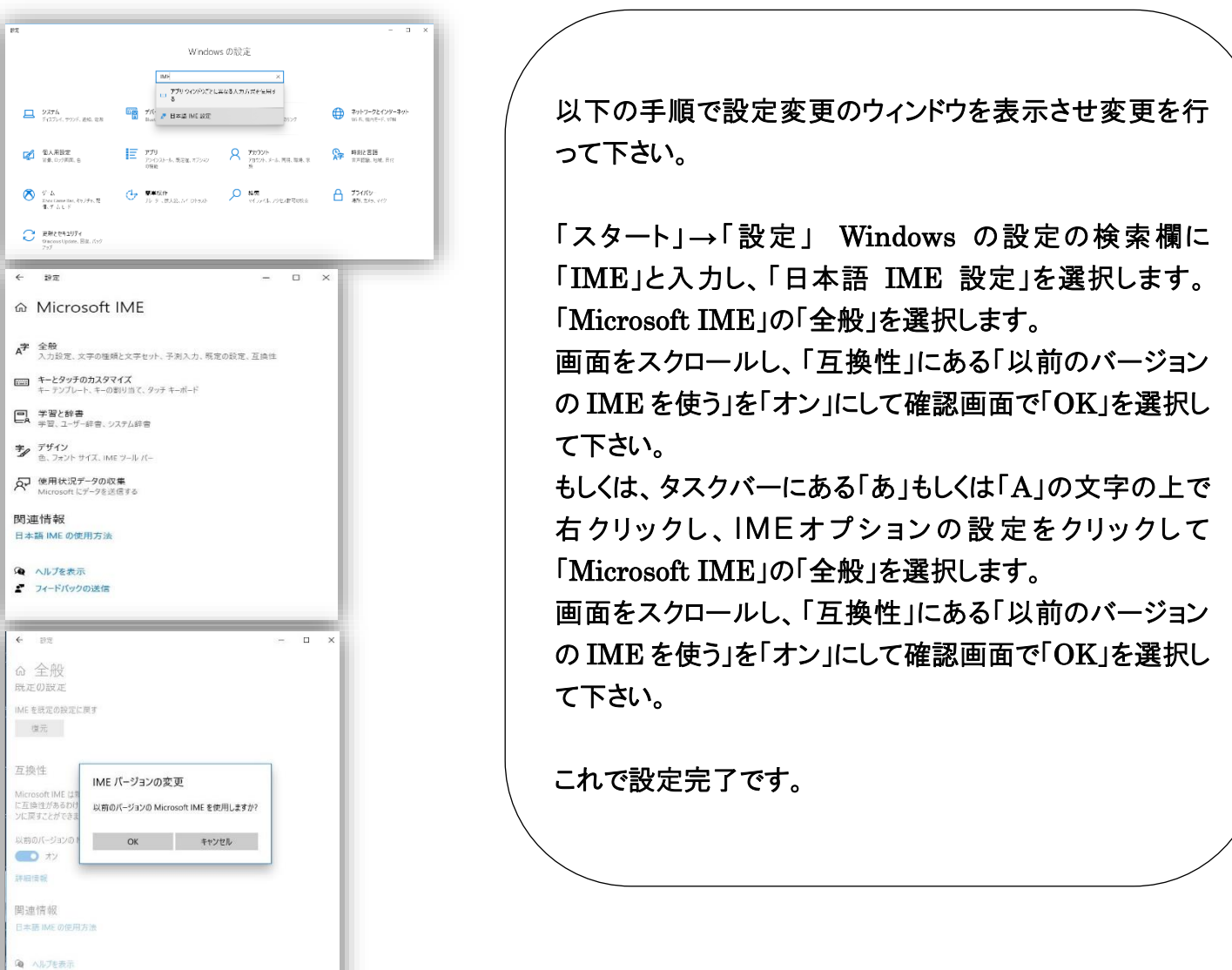

### 2. コミュニケーターソフト(TC スキャン)が起動直前で閉じてしまう。起動しない。

Windows 及びコミュニケーターソフトのアップデート後に起きていて、アップデート時に ユーザー情報「user.config」が破損している可能性があります。

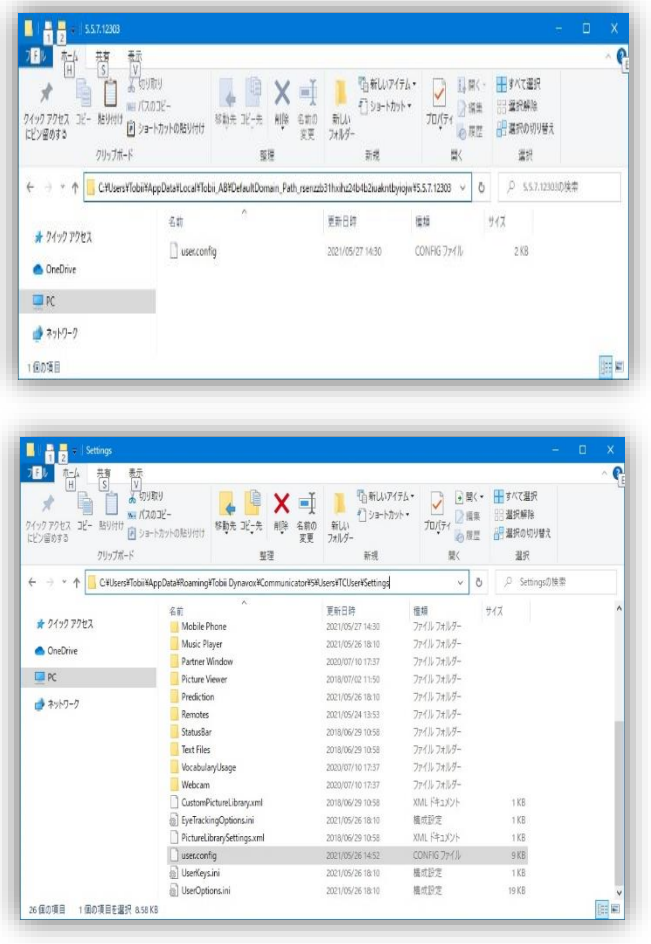

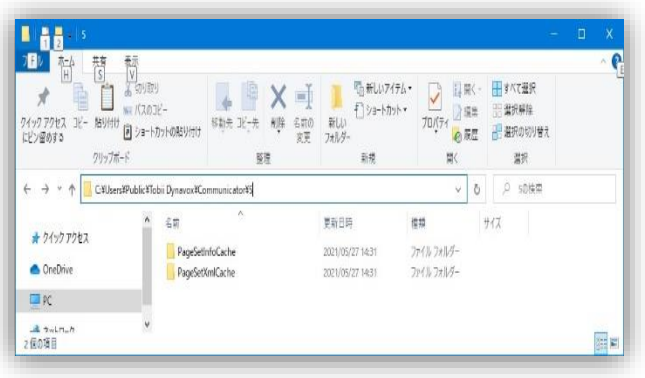

ユーザー情報「user.config」を削除してから ソフトウェアを再起動する事により解消されます。

※エクスプローラーの表示タブにある「隠しファイル」 にチェックを入れ、隠しファイルを表示させるように 変更してから行って下さい。

「C:¥Users¥Tobii¥AppData¥Local¥Tobii\_AB ¥DefaultDomain\_Path\_rsenzzb31hxihz24b4 b2iuakntbyiojw¥5.5.7.12303 」フォルダにある 「user.config」を削除します。 コミュニケーター(TC スキャン)ソフトを起動します。

起動しない場合は下記もお試しください。

「 C:¥Users¥Tobii¥AppData¥Roaming¥Tobii Dynavox¥Communicator¥5¥Users¥TCUser ¥Settings 」フォルダにある「user.config」を削除 して起動します。

キャッシュの削除 (上記でもダメな場合のみ) 「C:¥Users¥Public¥TobiiDynavox¥Communi cator¥5」フォルダにある「Cache」ファイルを削除し て起動します。

 3. 視線入力が出来ない。トラックステータスが機能しない。赤外光が消えている。

Windows のアップデート後に起きている場合、アップデートで初期設定データ(画面サイズデータ)や ライセンス情報が初期化されている可能性があります。再セットアップする事で解消します。

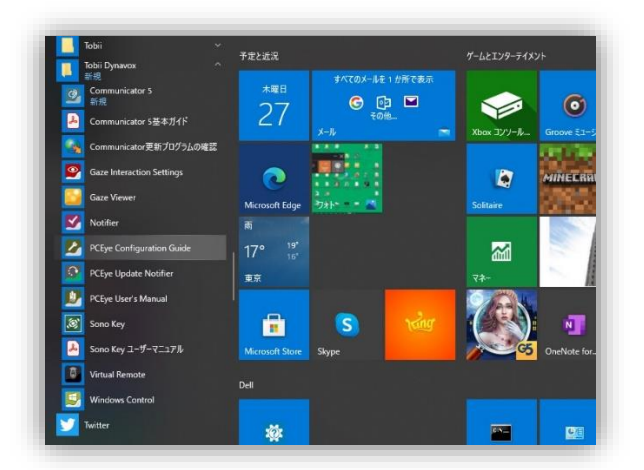

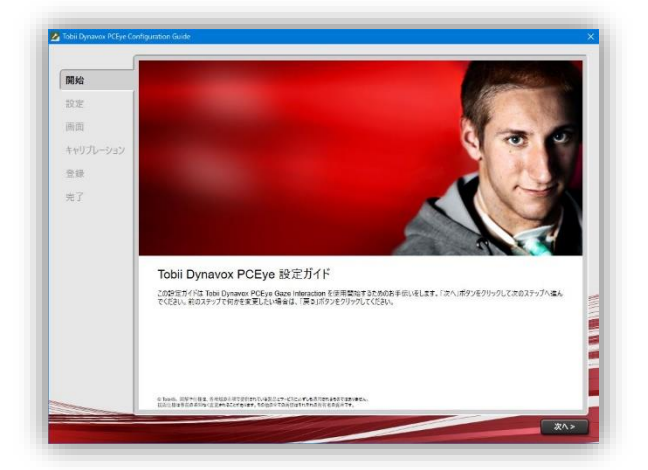

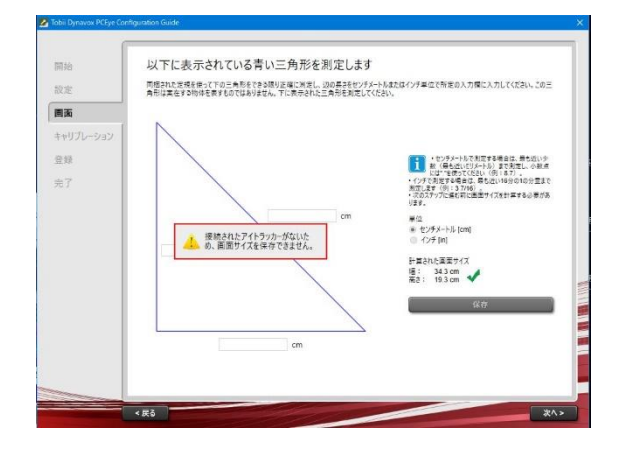

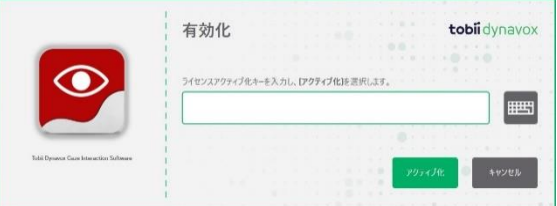

Tobii Dynavox PCEye 設定ガイドを起動し、 画面サイズが入力されているか確認します。

「スタート」ボタン→すべてのアプリにある「Tobii Dynavox  $J \nightharpoondown \mathcal{J} \nightharpoondown \mathcal{J} \rightarrow \ulcorner$  PCEye Configuration Guide」を選択します。画面の項目の右欄にある 「計算された画面サイズ」に数値が入力されている か確認します。数値がない場合は三角形の三辺を 実際に測定して入力し保存ボタンをクリックします。 「次へ」をクリックし設定を完了させて動作確認を 行って下さい。

例:TC スキャンの場合、縦横の辺は 8cm で斜辺が 11.3cm 計算された画面サイズ:幅 34.3cm、高さ 19.3cm となります。(15.6 インチのノート PC)

#### ライセンス有効化の確認

デスクトップにある「Gaze Interaction Settings」を 起動し、左欄のシステム情報を選択し右欄の ライセンスマネージャーをクリックして起動します。 ライセンスがアクティブ化されているか確認し、 空欄の場合はライセンス番号を入力してアクティブ 化して下さい。

※デバイスマネージャーの「ヒューマンインターフェイ スデバイス」を開き、「Tobii Device」に警告マーク 「!」が付いている場合はハードウェア不具合の可 能性がありますので、当社までご連絡ください。

 $\frac{1}{2}$ 4. 日本語入力及び文字変換に問題がある。英語の最初が大文字になる。

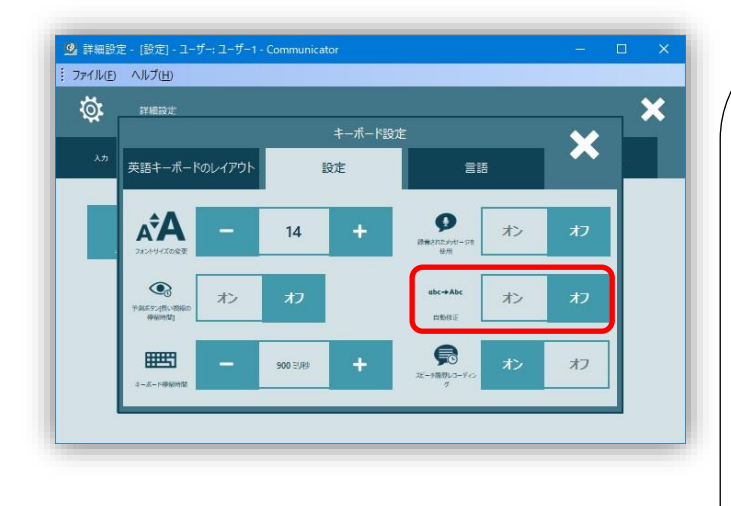

コミュニケーターソフトウェアのキーボード設定の 「自動修正」がオンになっているために起きます。 オフに設定することで解消します。

コミュニケーターソフト上で右クリックもしくは 「Ctrl」+「M」キーを押下して介護者メニューを 表示させて「詳細設定」を選択します。 「キーボードと言語」タブを選択し「キーボード設定」 をクリックして「設定」にある「自動修正」機能を オフにして下さい。

#### 5. スキャン操作が出来ない。スイッチを押しても選択・確定できない。

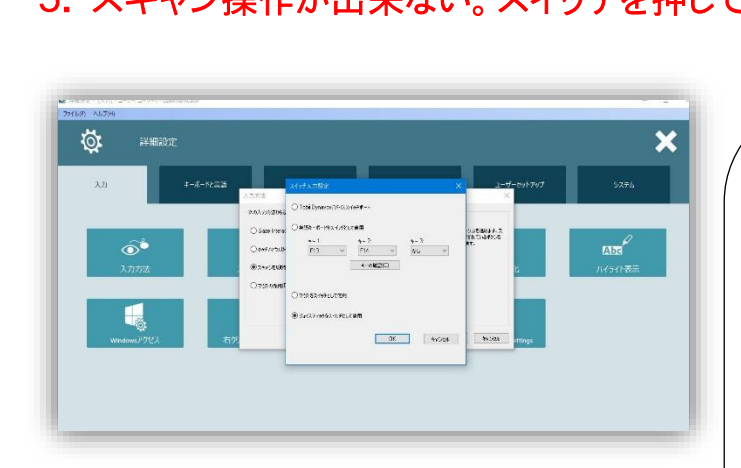

スキャンのスイッチ入力設定で「ジョイスティック」 以外のデバイスがスイッチとして選択されている。 「ジョイスティック」に設定することで解消します。

コミュニケーターソフト上で右クリックもしくは 「Ctrl」+「M」キーを押下して介護者メニューを 表示させて「詳細設定」を選択します。 「入力」→「大キャンを切り替える」→ 「スキャン設定の切り替え」→「スイッチ入力設定」を 表示させて「ジョイスティックをスイッチとして使用」に チェックを入れる。

総輸入販売元: 株式会社 クレアクト Tobii アシスティブ事業部 〒141-0022 東京都品川区東五反田 1-8-13 五反田増島ビル 4 階 TEL: 03-3442-5401 FAX: 03-3442-5402 メール: info@creact.co.jp Web: www.creact.co.jp